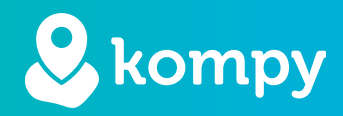

# Wir **schützen** Menschen

SafetyTracer Bedienungsanleitung **Wifi-Standorte**

## Inhaltsangabe

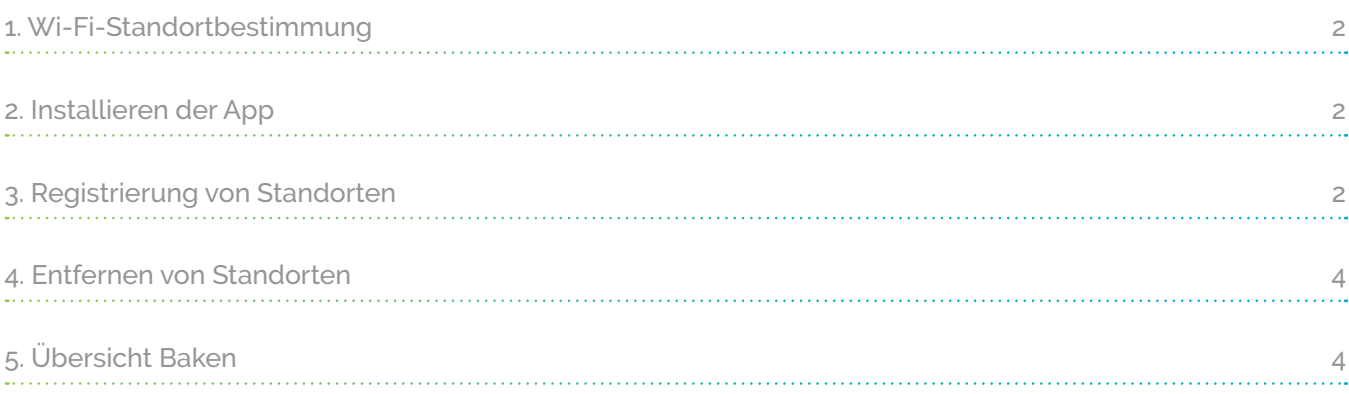

## Vorwort

Vielen Dank, dass Sie unsere SafetyTracer-Lösungen nutzen. Wir haben bei der Entwicklung unserer Lösungen große Sorgfalt walten lassen die es Ihnen ermöglichen, mit Ihrem Smartphone oder einem unserer Kompy Geräten zu alarmieren. Leider kann es trotz aller Vorsichtsmaßnahmen vorkommen, dass jemand in eine Situation gerät, in der er oder sie Hilfe benötigt. Dieses Handbuch wurde mit größtmöglicher Sorgfalt erstellt. Sollte sie dennoch Unzulänglichkeiten enthalten oder haben Sie andere Verbesserungen oder Anmerkungen, so lassen Sie es uns bitte wissen.

### <span id="page-1-0"></span>1. Wi-Fi-Standortbestimmung

Mit den Kompy-Geräten und der Kompy-App ist es möglich Standorte über Wi-Fi-Netze zu ermitteln. Sie können dem Standort einen Namen geben der dann in einer Alarmmeldung mitgesendet wird. Safetytracer hat dazu einen Algorithmus entwickelt, der bestehende Wifi-Netzwerke nutzt, um eine Drei-Punkt-Messung durchzuführen. Mit dieser Standortbestimmung über Wifi kann ein Standort in Innenräumen bestimmt werden.

## 2. Installieren der App

In diesem Handbuch gehen wir davon aus, dass Sie die Kompy App bereits installiert haben und eingeloggt sind. Sollte dies nicht der Fall sein und Sie Hilfe benötigen, empfehlen wir Ihnen das "Kompy App Handbuch" auf unserer Website zu konsultieren. Dort finden Sie eine detaillierte Anleitung zur Installation und Nutzung der Kompy App.

Sie finden dieses Handbuch auf der folgenden Website: https://www.safetytracer.eu/support-1/bedienungsanleitungen

#### 3. Registrierung von Standorten

Um Standorte zu registrieren, verwenden Sie die Kompy App für Android. Nach dem Einloggen erscheint im Hauptmenü eine Option namens: "Check In" (Abbildung 3.1). Drücken Sie auf "**Check In**" um Standorte zu erstellen (Abbildung 3.2). Auf diesem Bildschirm erhalten Sie einen Überblick über alle registrierten Standorte. Um einen Standort hinzuzufügen, drücken Sie auf das "**+**"-Zeichen in der oberen rechten Ecke. Wenn Sie einen Standort hinzufügen, wird die Karte auf der Grundlage Ihres GPS-Standorts angezeigt (Abbildung 3.3). Dieser Standort kann später geändert werden. Die Anzahl der gefundenen Baken wird ebenfalls auf dem Bildschirm angezeigt.

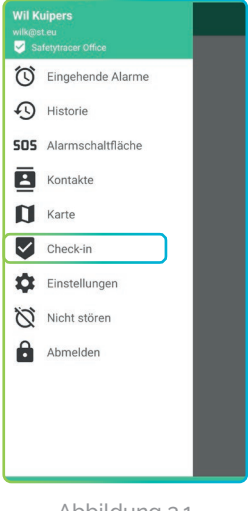

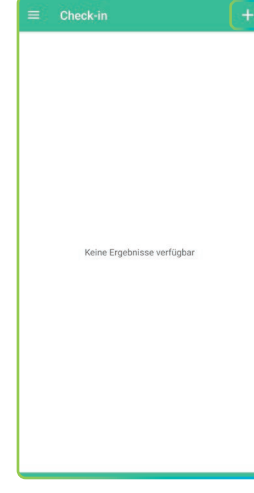

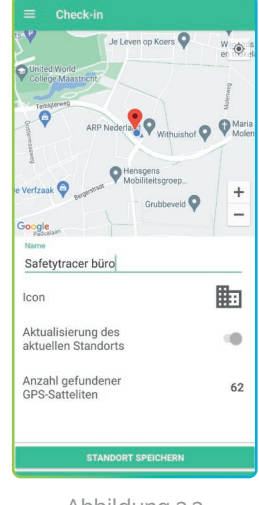

Abbildung 3.1 Abbildung 3.2 Abbildung 3.3

Gehen Sie folgendermaßen vor, um einen Standort zu registrieren:

- 1. Geben Sie einen Namen ein. Dieser Name wird aufgeführt, wenn eine Alarmmeldung gesendet wird. Es ist daher wichtig, dass es sich um einen klar erkennbaren Namen handelt.
- 2. Wählen Sie ein Symbol aus, das zusammen mit dem Ort auf dem Alarmbildschirm angezeigt werden soll.
- 3. Drücken Sie auf "**Standort speichern**".

Ihr Standort wurde nun erstellt (Abbildung 3.5). Sie können nun auf dieselbe Weise weitere Standorte hinzufügen.

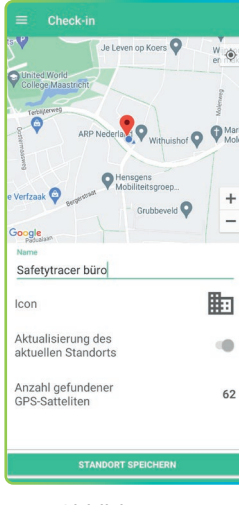

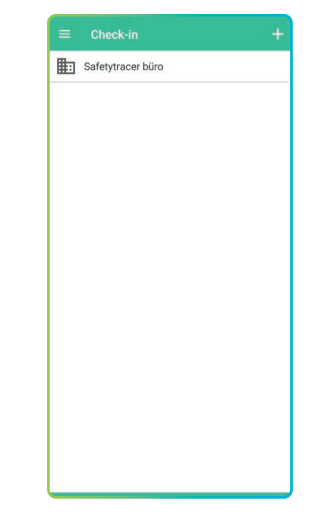

#### Hinweis!

Wenn Sie mehrere Standorte anlegen, halten Sie einen Abstand von 25 bis 30 Metern zwischen den verschiedenen Standorten ein. Wenn Sie Standorte auf mehreren Etagen einrichten, versuchen Sie, sie so weit wie möglich übereinander zu platzieren.

Abbildung 3.4 Abbildung 3.5

#### Überprüfung der Standorte

Nachdem Sie die Standorte registriert haben, empfiehlt es sich, diese zu überprüfen. Verwenden Sie dazu ein zweites Smartphone oder ein anderes Kompy, das mit Wi-Fi-Standortbestimmung ausgestattet ist, wie z.B. das Kompy Nano. Erstellen Sie einen Alarm an einer Reihe von Standorten und überprüfen Sie, ob der Standort, an dem Sie den Alarm auslösen, mit dem auf dem Responder-Bildschirm angezeigten Standort übereinstimmt (Abbildung 3.6). Wenn sie nicht übereinstimmen, können Sie in den Standortangaben auf "**Aktualisierung des aktuellen Standorts**" (Abbildung 3.7) und dann auf "**Standort speichern**" drücken.

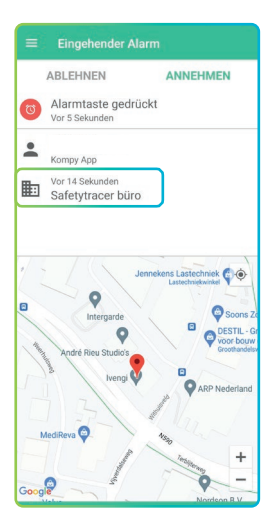

Abbildung 3.6 Abbildung 3.7

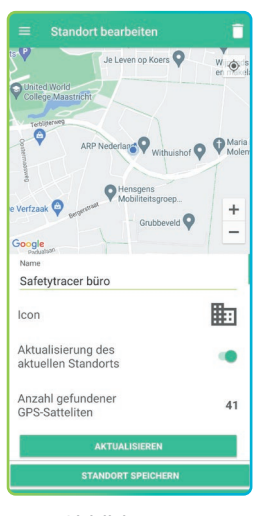

## <span id="page-3-0"></span>4. Entfernen von Standorten

Um einen Ort zu entfernen, drücken Sie im Hauptmenü auf "**Check-in**" und dann auf den Ort, den Sie löschen möchten. Drücken Sie nun auf die Mülltonne in der oberen rechten Ecke (Abbildung 4.1). Die Kompy-App wird Sie um eine Bestätigung bitten (Abbildung 4.2). Drücken Sie hier auf "**Ja**", um den Ort zu löschen.

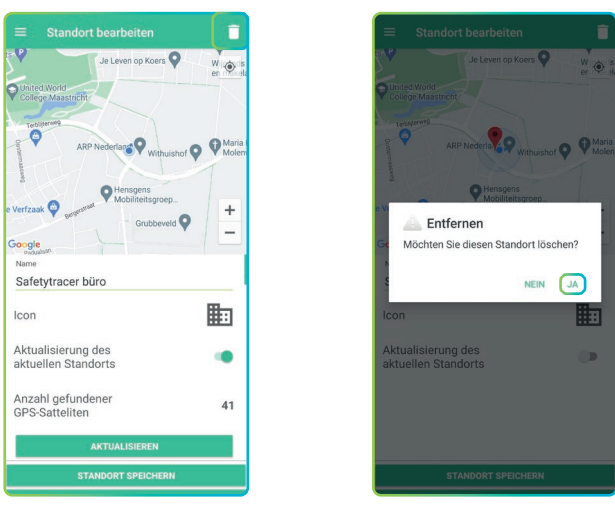

Abbildung 4.1 Abbildung 4.2

## 5. Übersicht Baken

Es ist möglich, in den Standortangaben nachzusehen, wie viele Baken sichtbar sind und um welche es sich handelt. Aktivieren Sie in der Standortübersicht die Option "**Aktualisierung des aktuellen Standorts**" und drücken Sie dann etwa eine Sekunde lang auf "**Anzahl gefundenen GPS-Satteliten**" (Abbildung 5.1). Sie erhalten nun eine Übersicht über alle sichtbaren Baken und deren Namen (Abbildung 5.2)

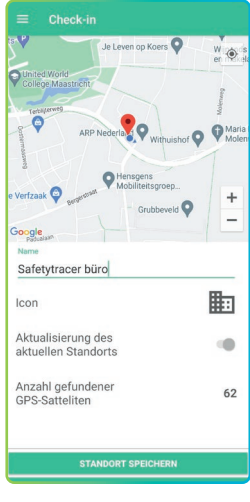

Abbildung 5.1 Abbildung 5.2

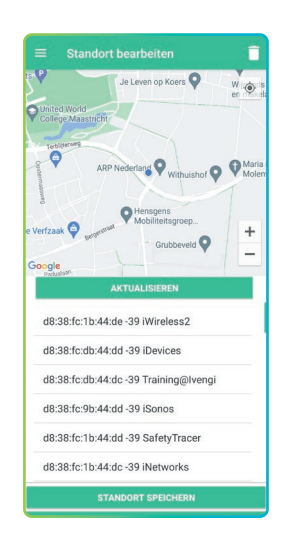